# Android için GOOGLE PLAY üzerinden GDMSS Plus Apple IPHONE için DMSS programı telefona kurulur.

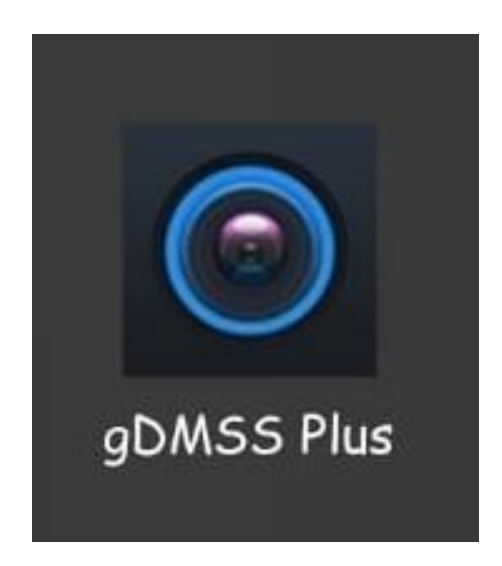

Ardından Program Çalıştırılır

#### İlk Açılışta

## TURKEY işaretlenir ve Geri Dön seçeneği Aktif Hale getirilir

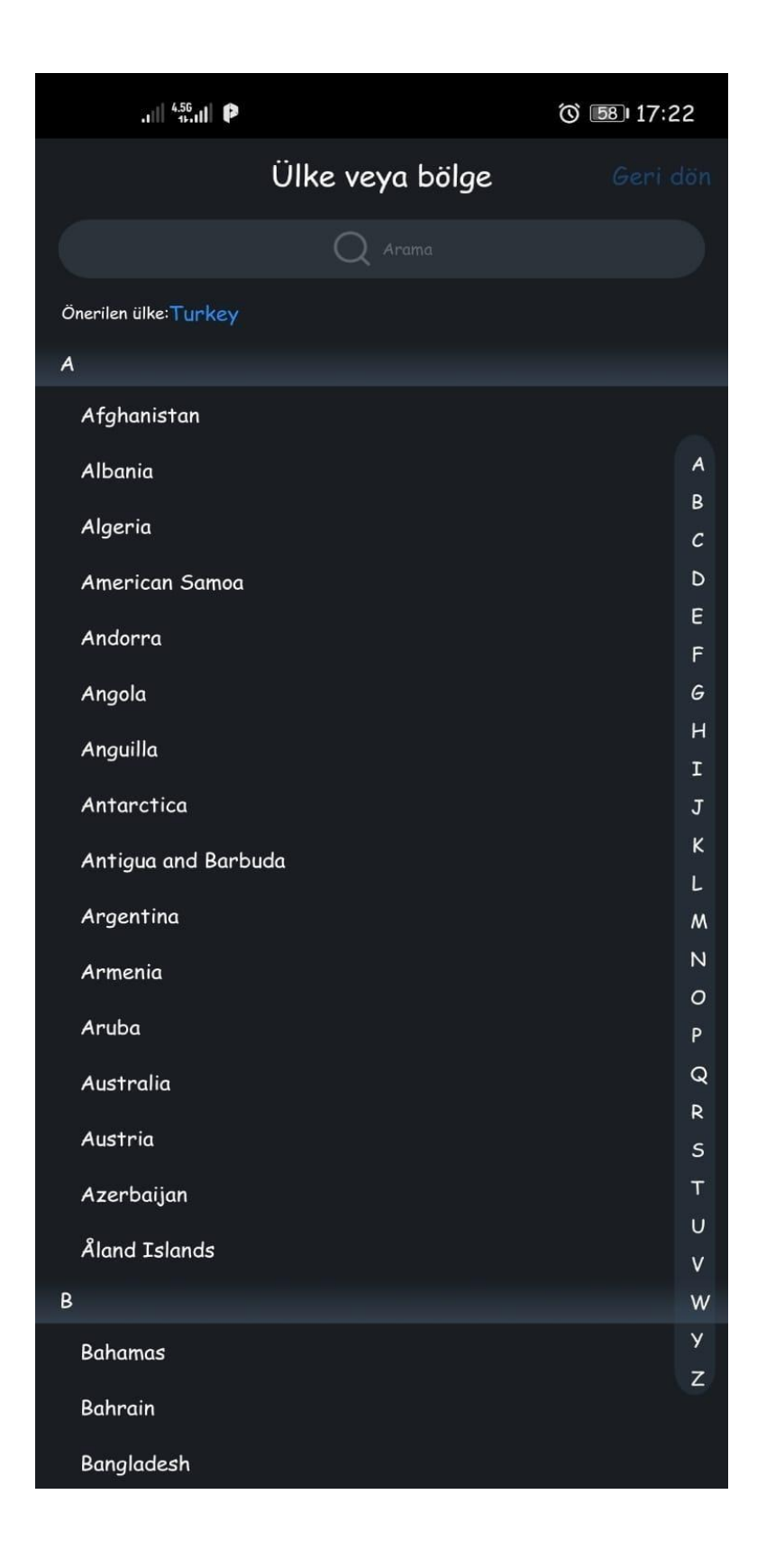

#### Geri Dön Seçilerek Diğer Menüye Geçilir

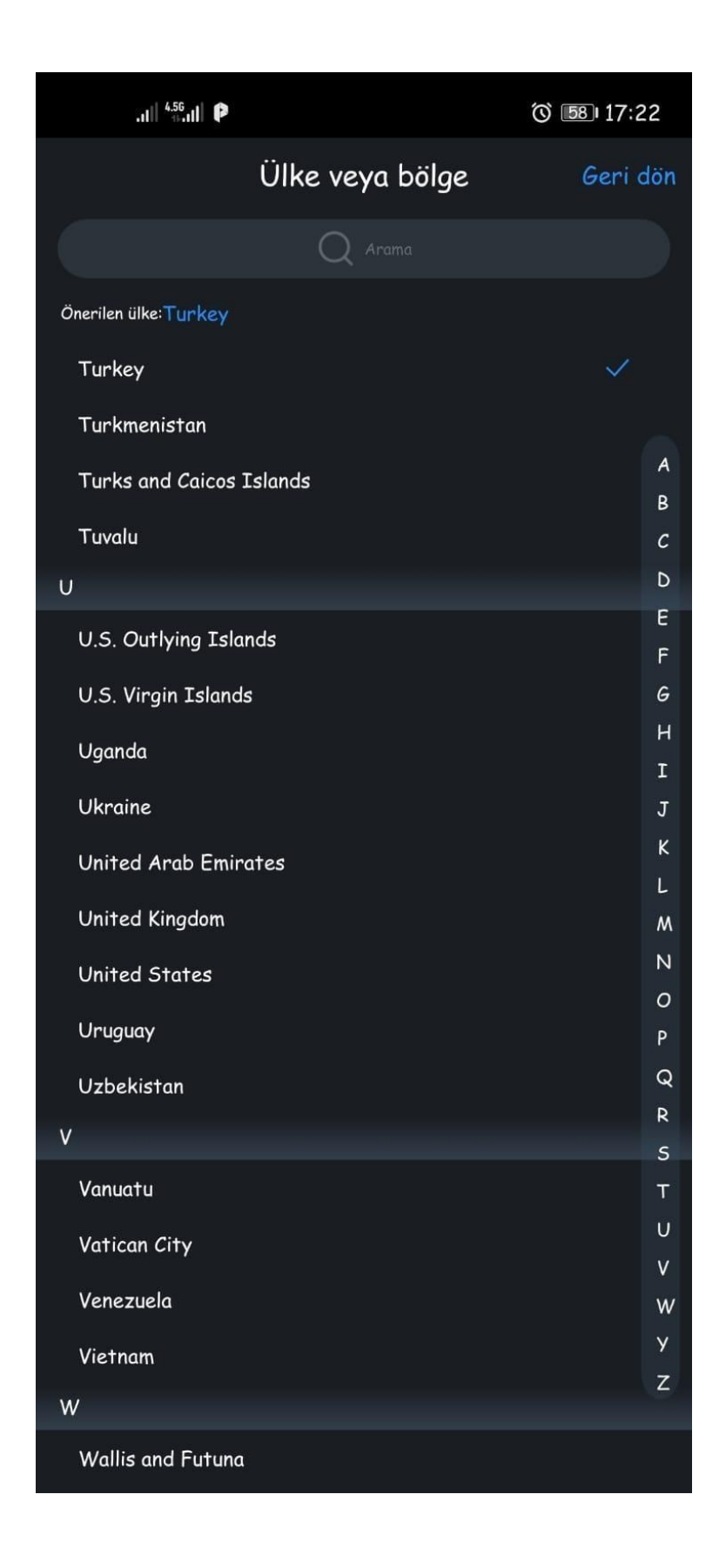

Programın İlk Alış Ekranı Aşağıdaki Gibidir 1 Defaya Mahsus Cihaz Eklemesi Yapılması İçin Sağ Üstte Saatin Altındaki Kamera İkonuna Tıklanır

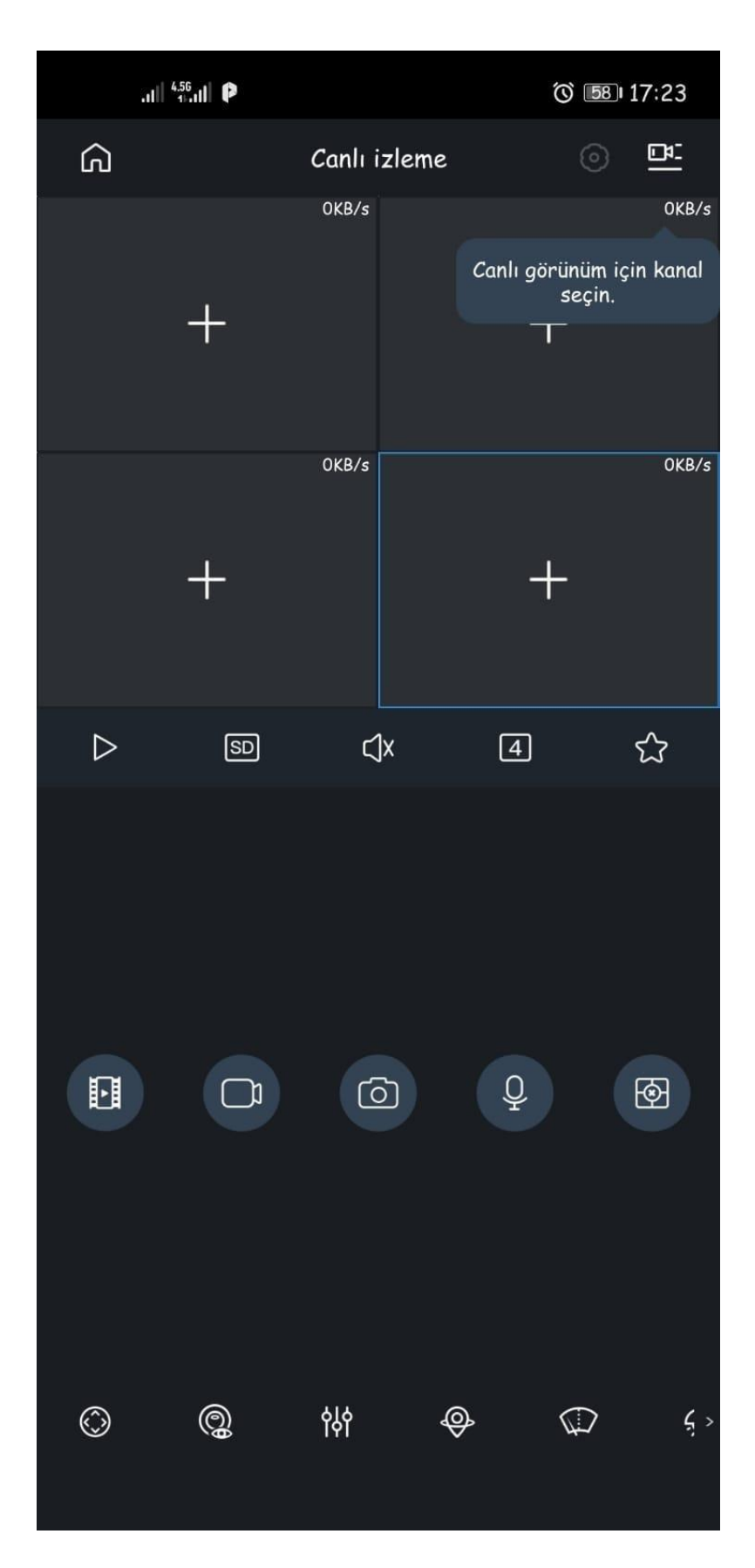

## Cihaz Listesi Ekranında + 'ya tıklanır

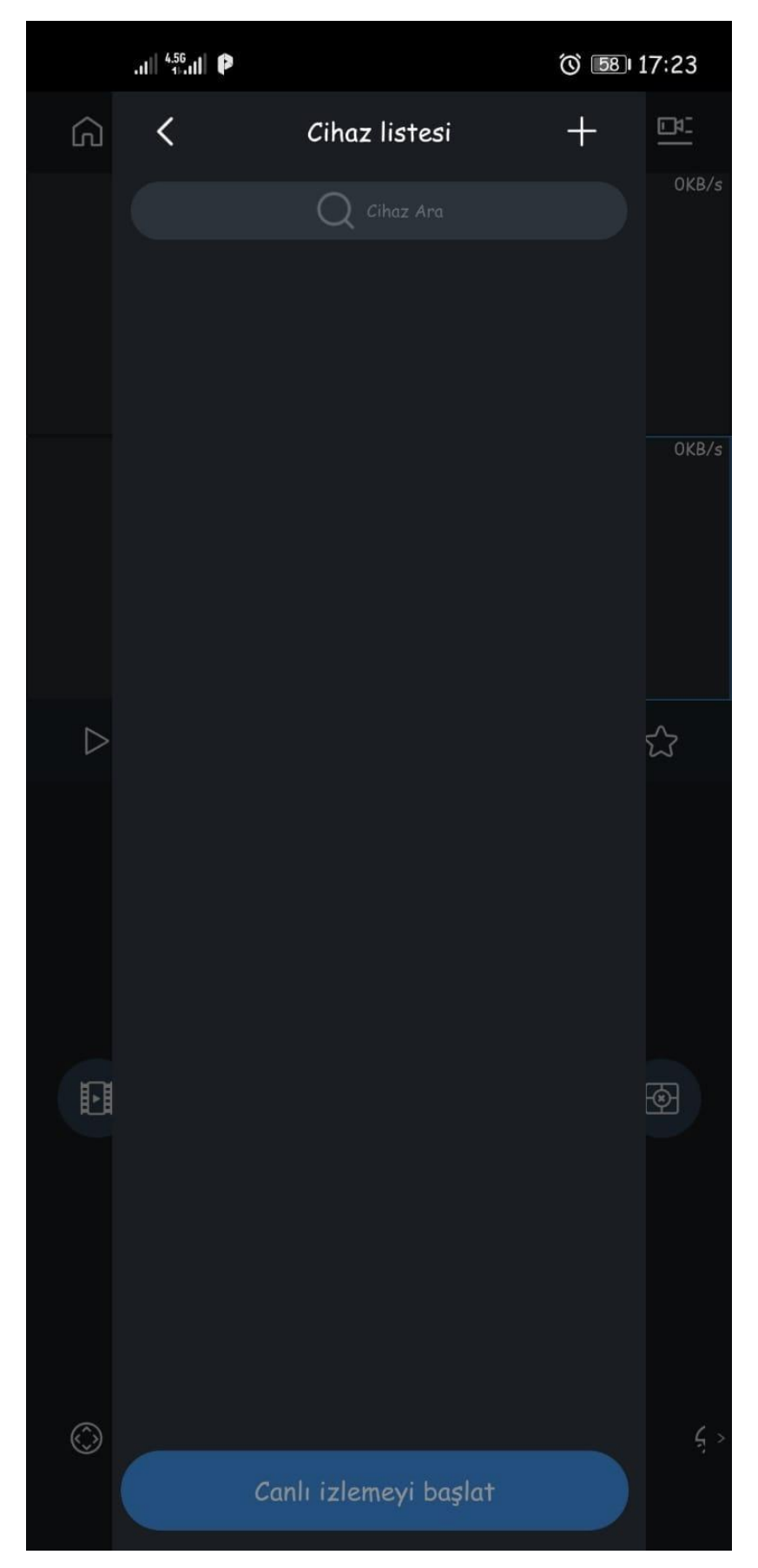

#### Seri Numarası Tarama Ekranına Geçmek İçin Telefon İzin İsteyecektir.

İstenilen İzinler verilerek Aşağıdaki Ekrana Geçilir

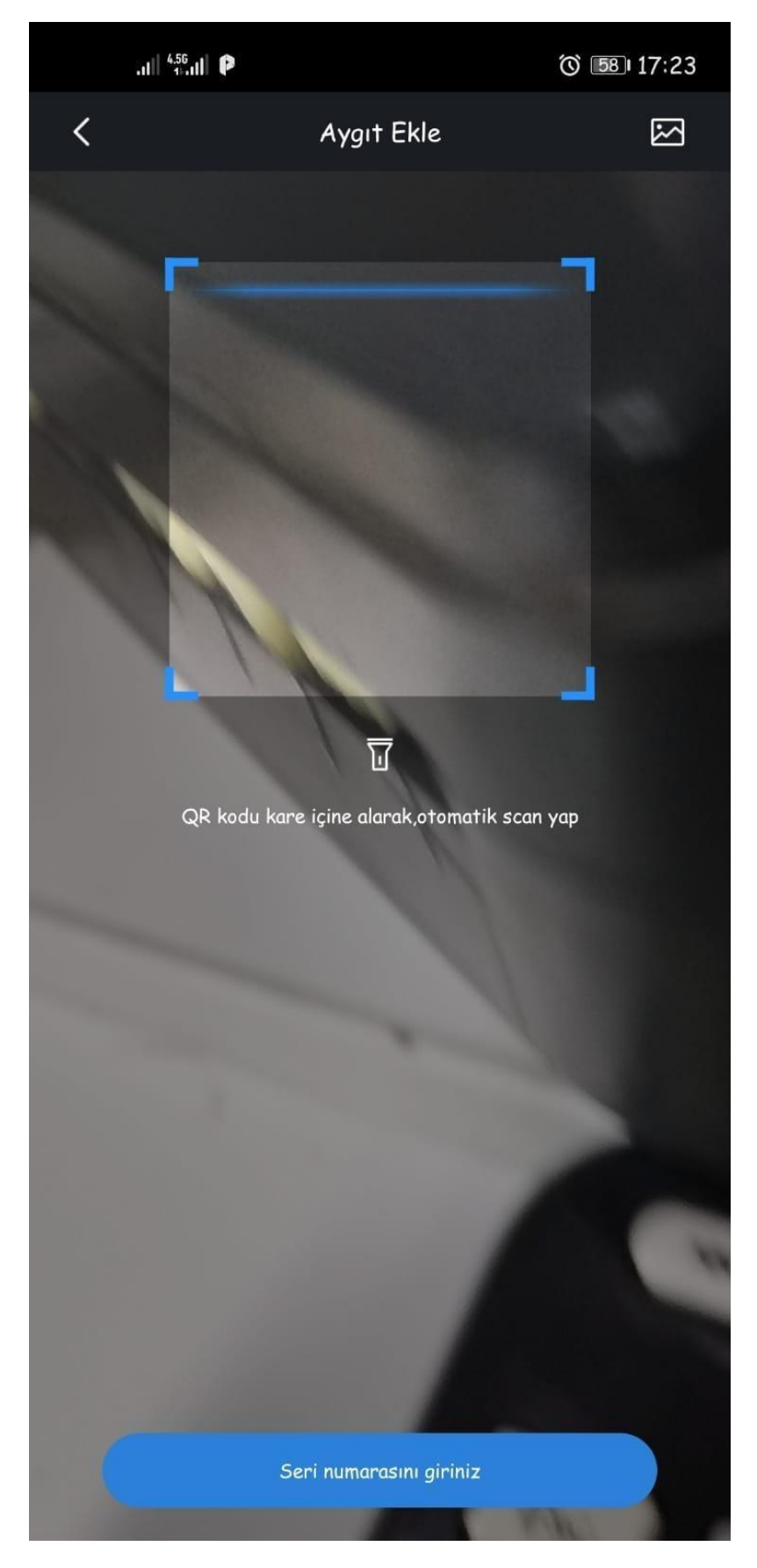

Manual Olarak Seri Numarası Girmek İçin En Altta Seri Numarası Giriniz'e Tıklanılır

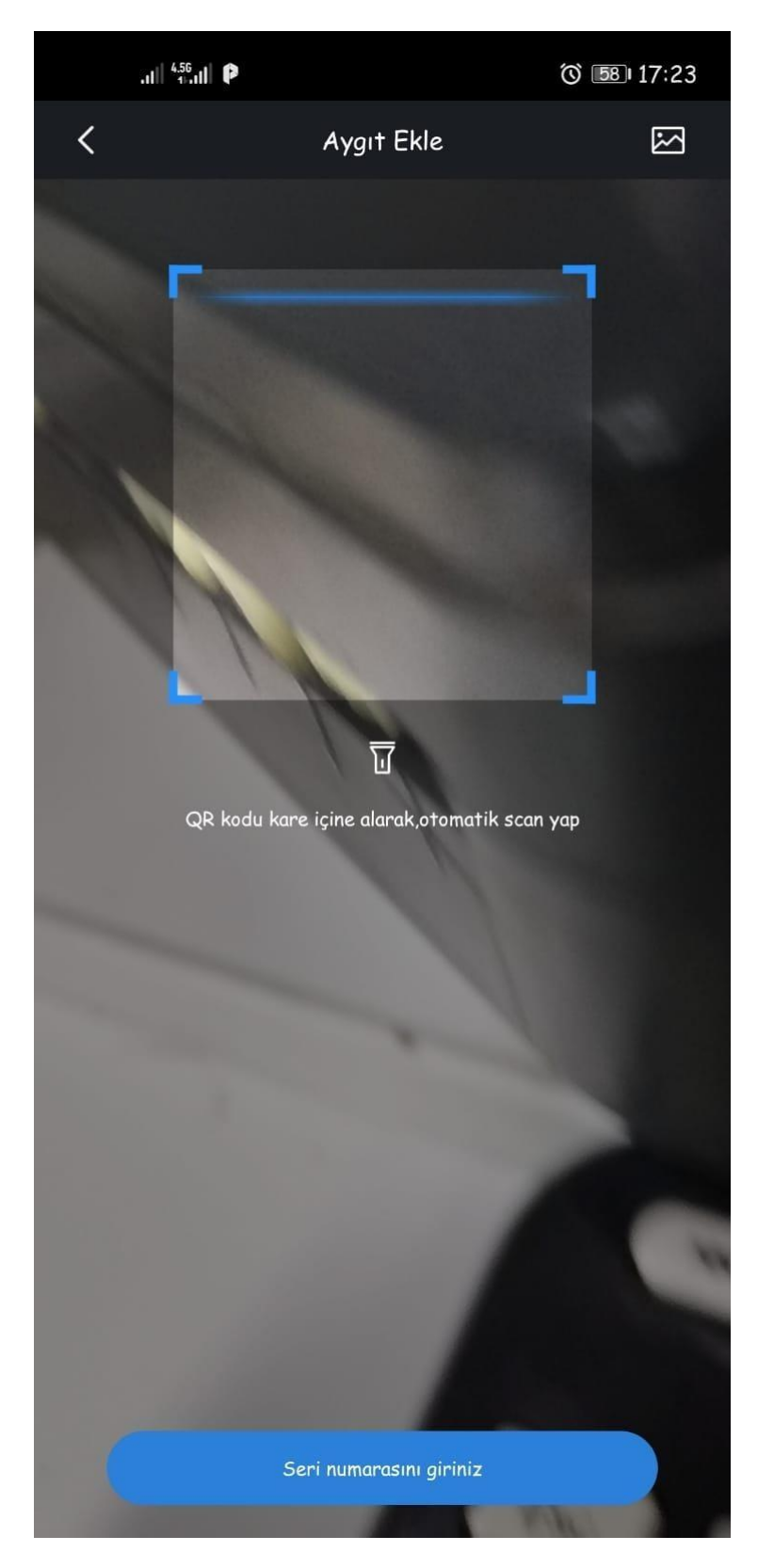

# Cihaz Seri Numarası Yazan Yere Aşağıdaki Gibi XXXXXXXXXXXXXXX

## Yazılarak İleri Tıklanır

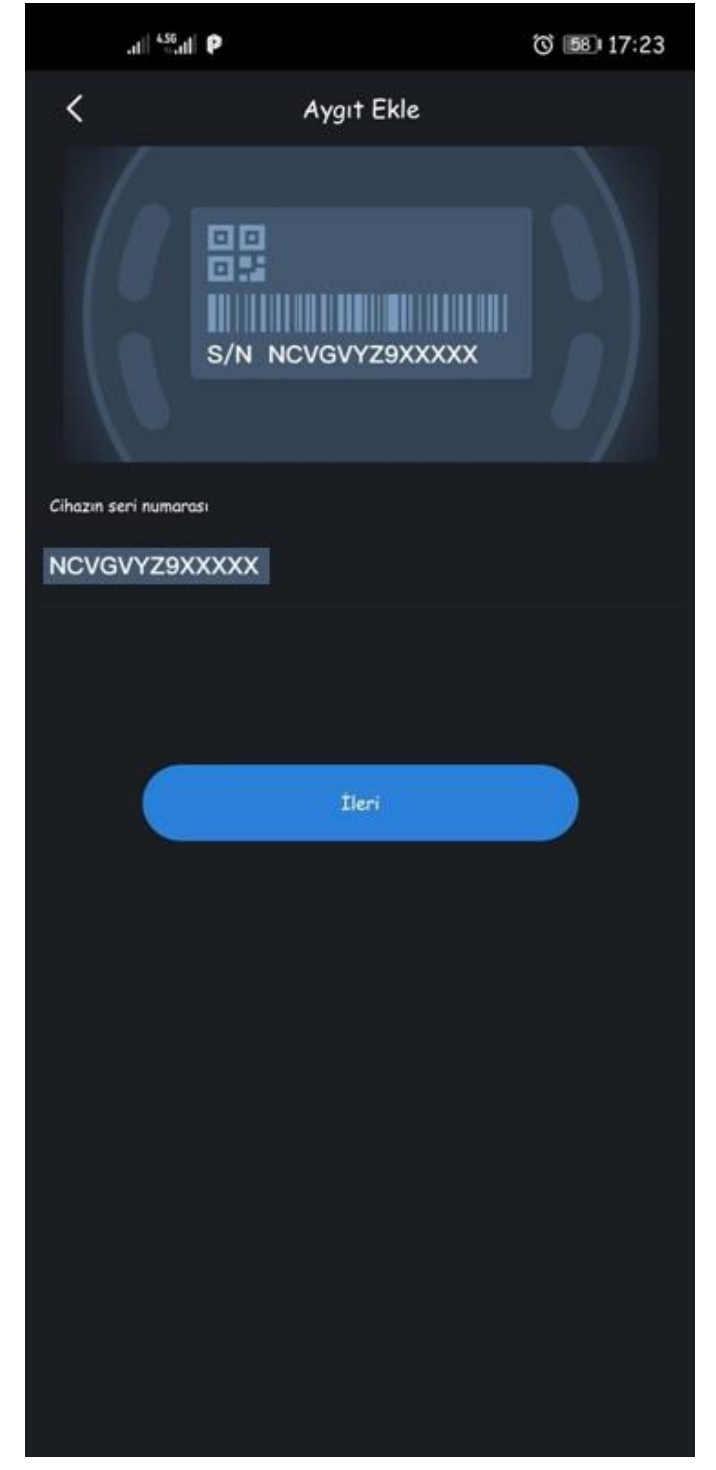

#### Ardından Gelen Ekrandan DVR / XVR Seçilir

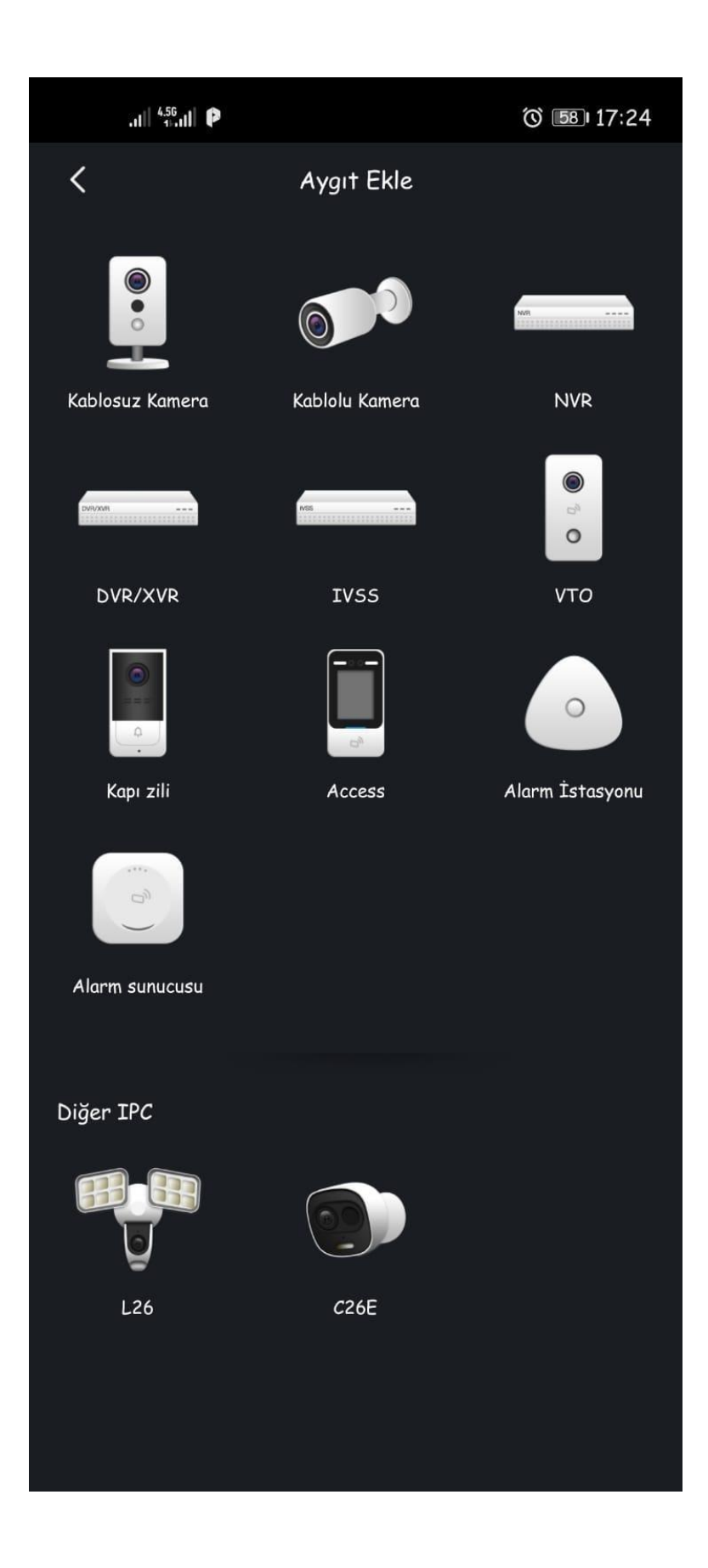

Aygıt Ekle Menüsünde

Seri Numarası Karşınıza Gelecektir

Cihaz Adına Apartman (veya herhangi bir isim) yazılır

Username : admin

Aygıt Parolası : XXXXXXXXXXX

Yazıldıktan sonra SAĞ ÜSTTEN kaydet butonuna tıklanır

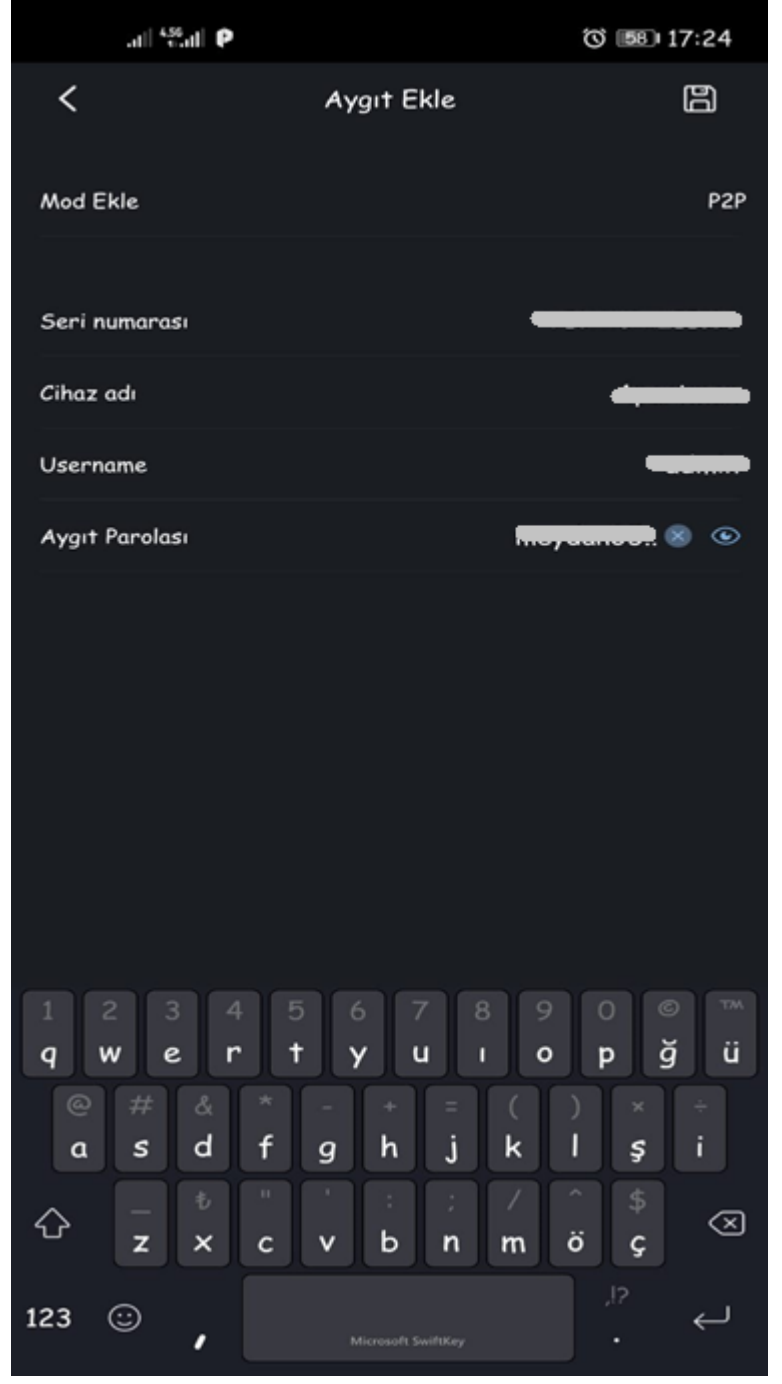

## Karşınıza Kameralar Direkt Açılacaktır

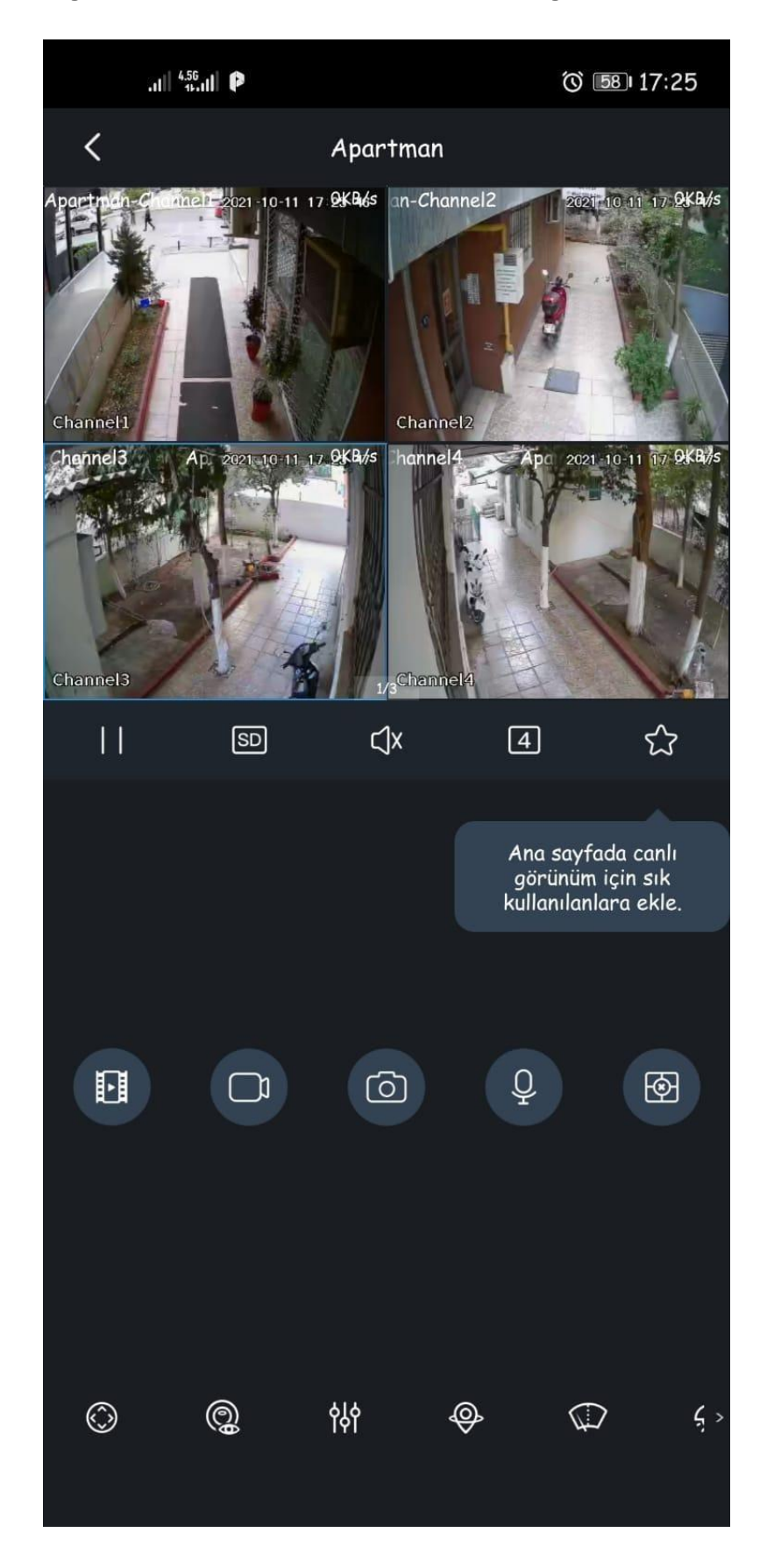

Açılan Ekranda 4 Adet Kamera Vardır.

Sayfa 2. İçin Kameralardan birine basılıp Sola Çekilir

Ya Da Ana Ekranı 9 A Bölmek İçin Kameraların Hemen Altındaki 4 yazısına Tıklanır ve 9 lu ekrana geçilir

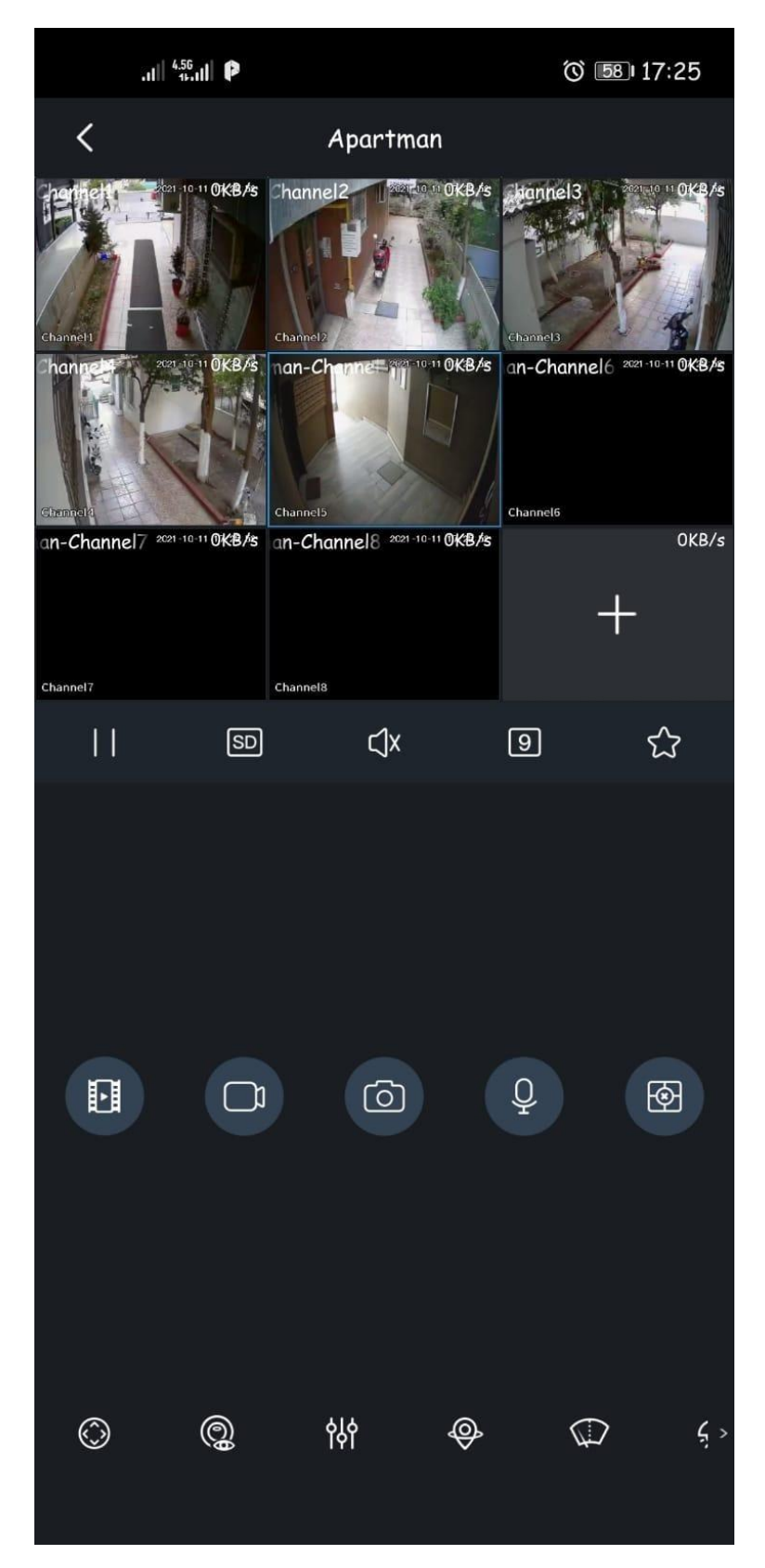

# İlk Kayıt İşleminden Sonra Kameraları Çalıştırmak İçin Tekrar Program Açılır

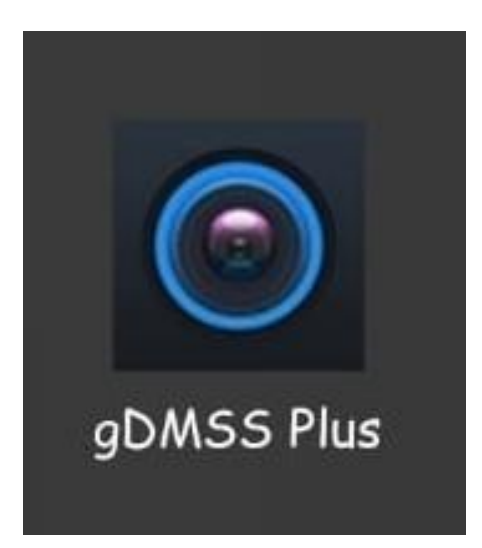

# İlk Açılış Ekranı Aşağıdaki Gibi Gelecektir Kameralara Girmek İçin Sağ Üstteki KAMERA ikonuna tıklanır

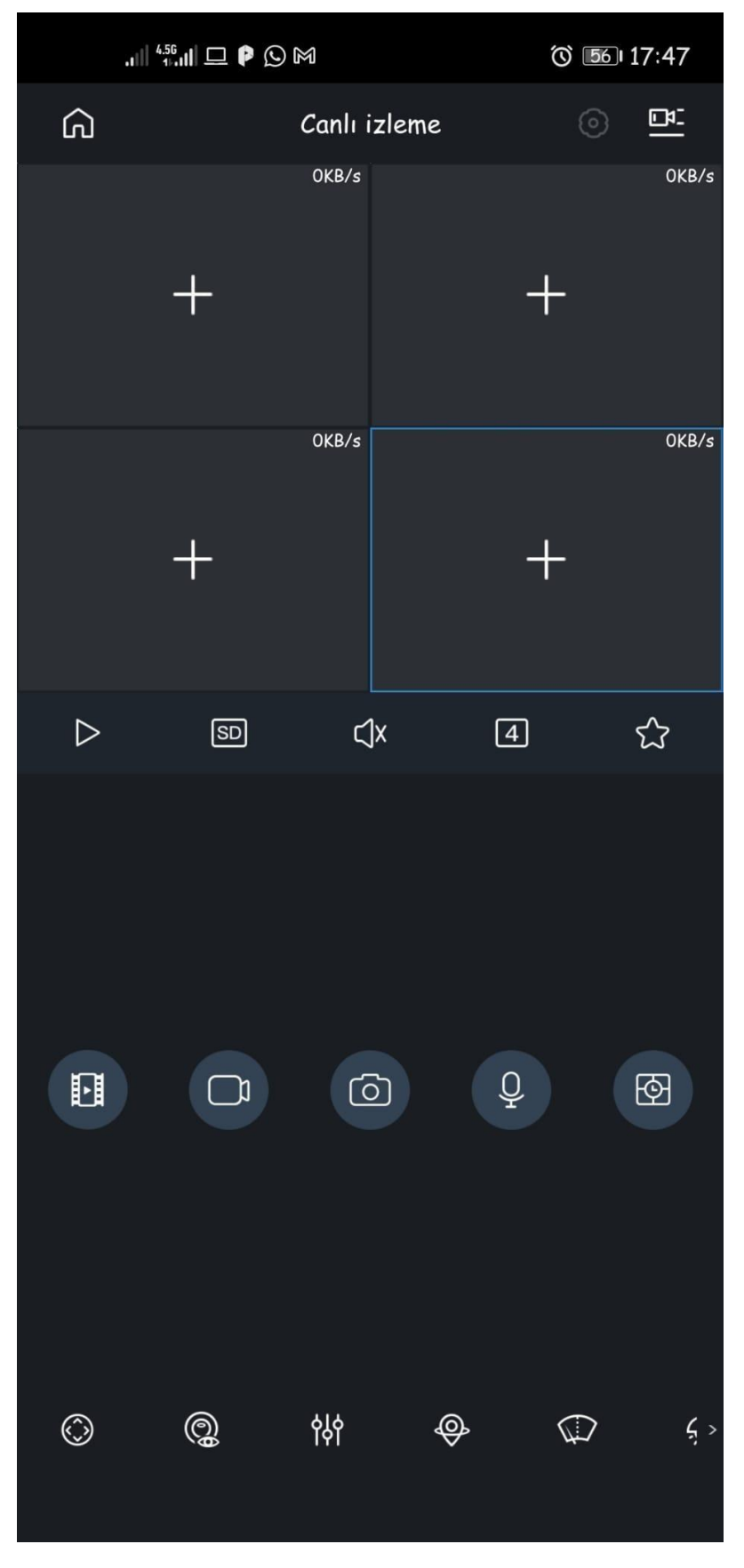

#### Açılan Ekranda APARTMAN yazısının sağındaki Kutucuk İşaretlenir ve

## Aşağıdan CANLI İZLEMEYİ BAŞLAT

## Butonuna basılır.

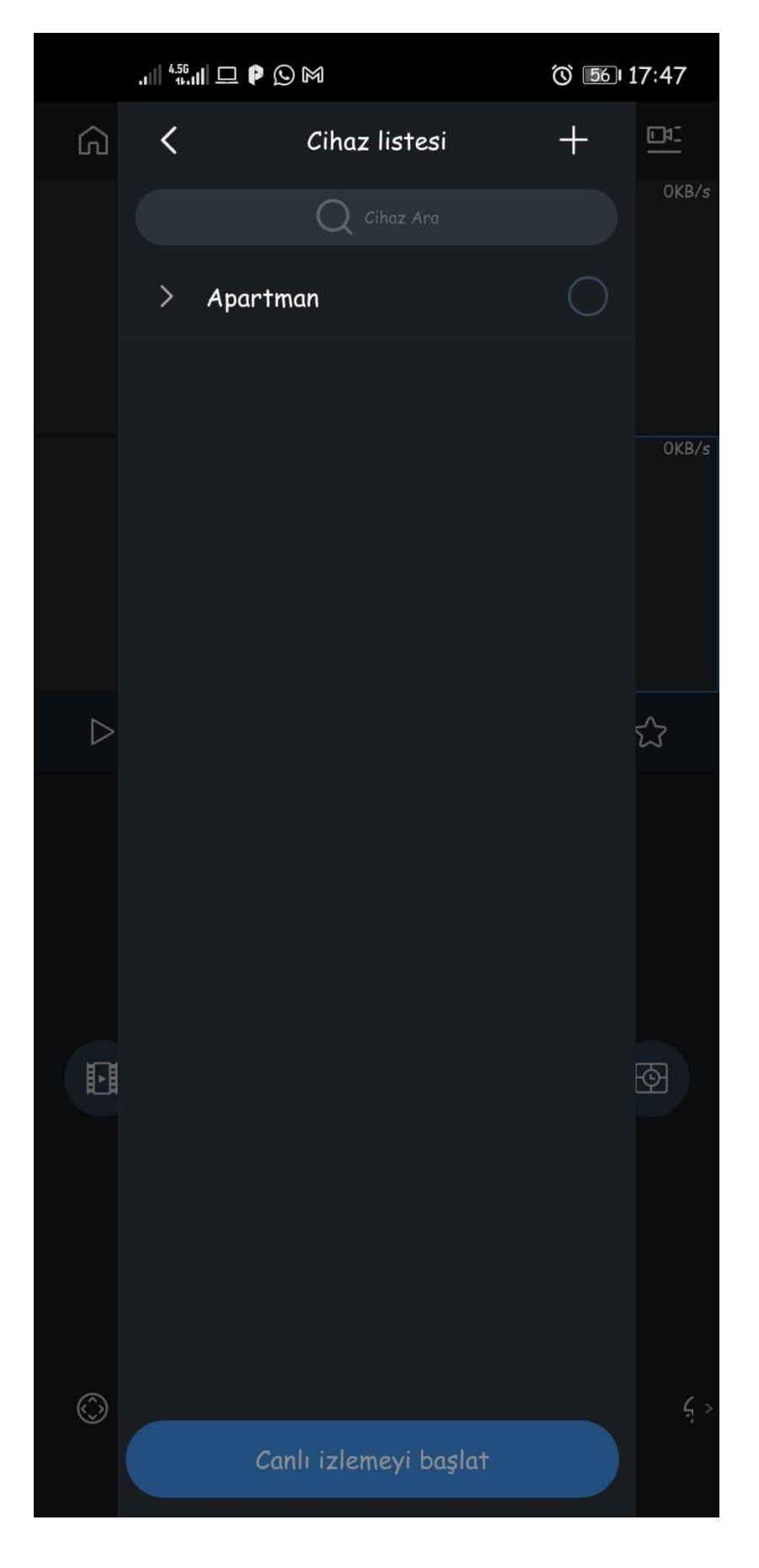

#### Kameralar Sırasıyla Açılacaktır

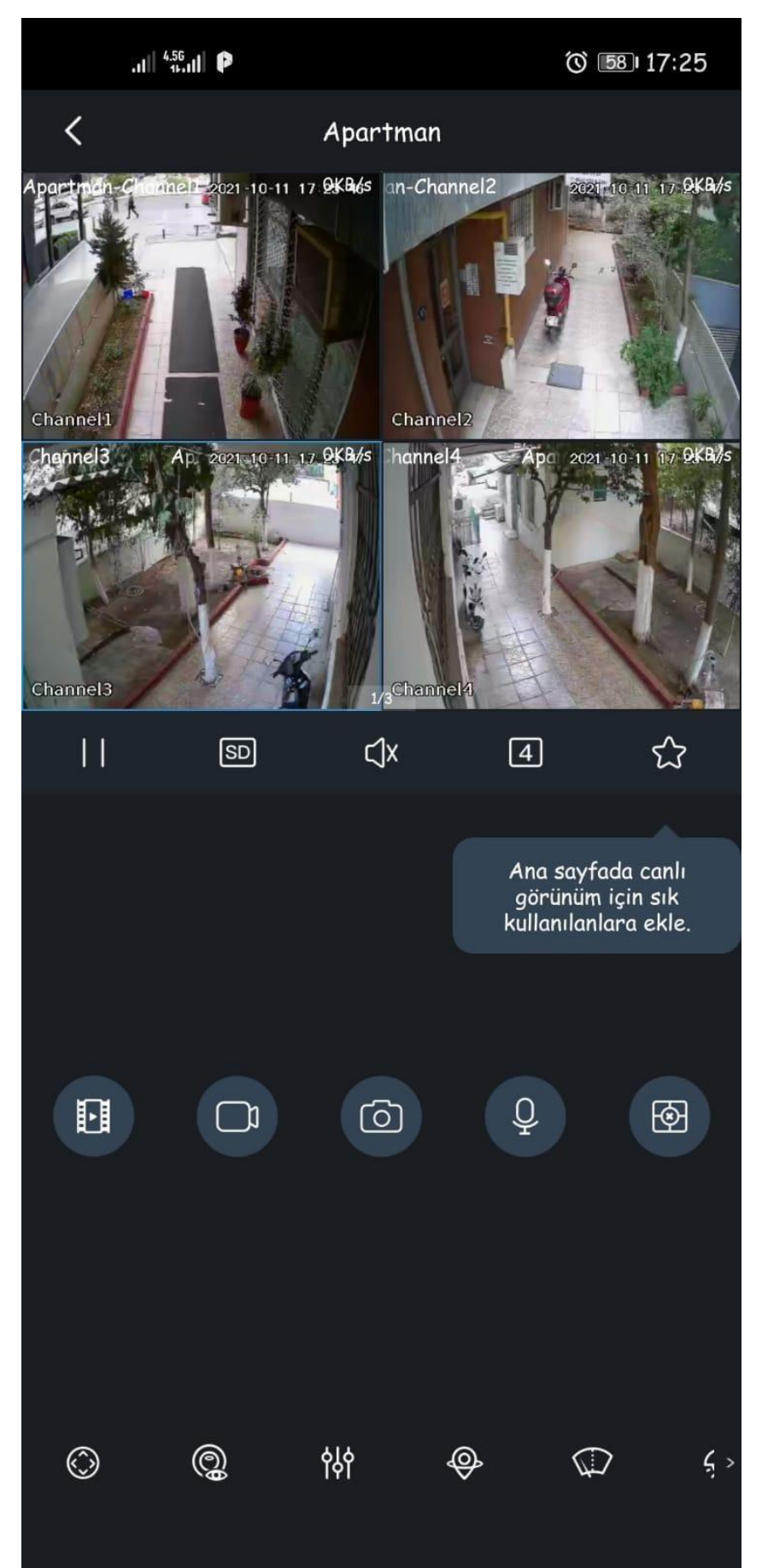